# Rechnung RVG: Unterschied zwischen den Versionen

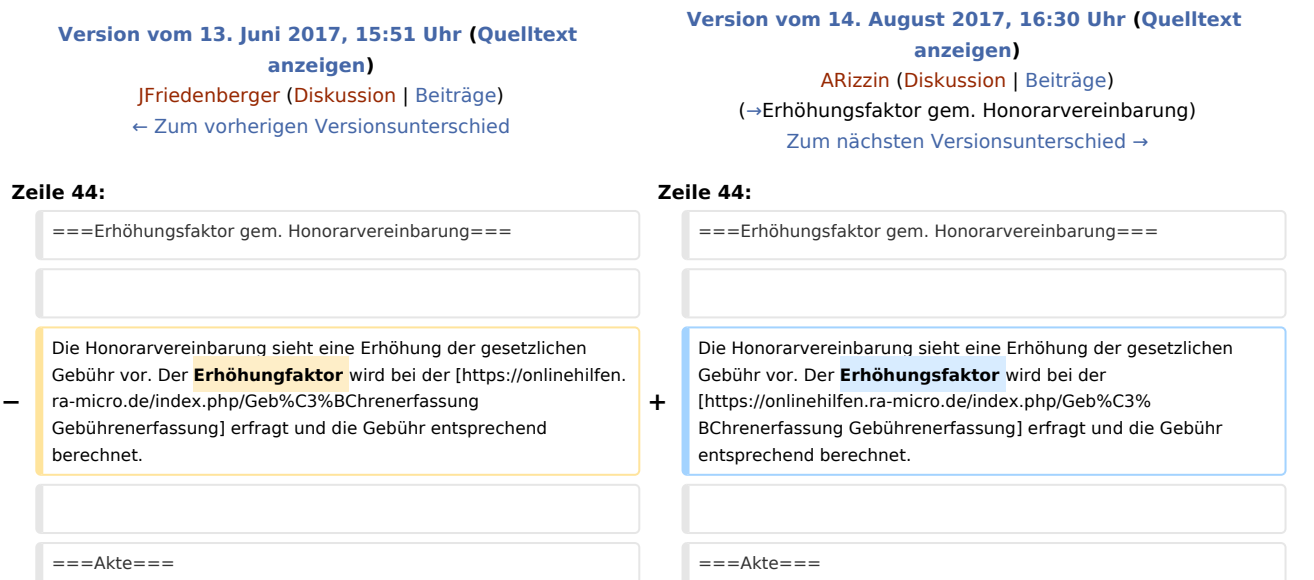

## Version vom 14. August 2017, 16:30 Uhr

[Hauptseite](https://onlinehilfen.ra-micro.de/index.php/Hauptseite) > [Gebühren](https://onlinehilfen.ra-micro.de/index.php/Kategorie:Geb%C3%BChren) > [Rechnung RVG](https://onlinehilfen.ra-micro.de)

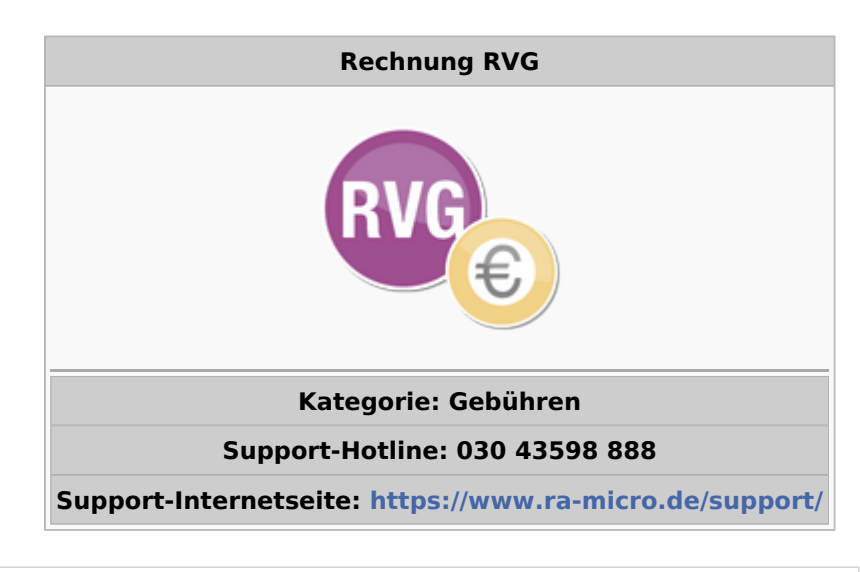

#### **Inhaltsverzeichnis**

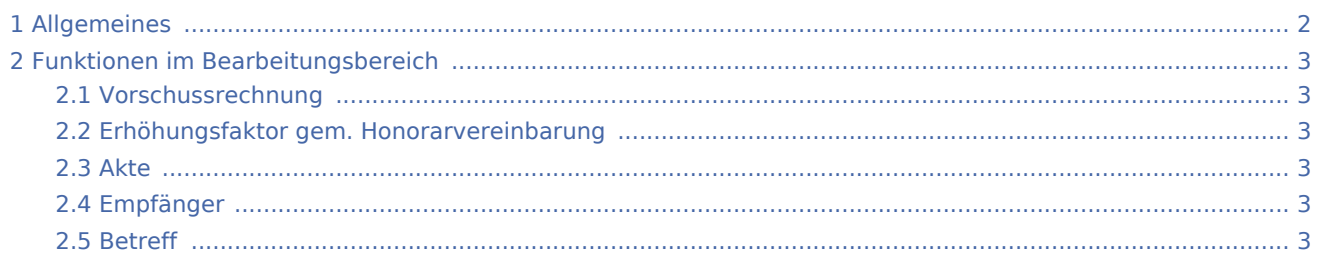

#### **RA-MICRO**

Rechnung RVG: Unterschied zwischen den Versionen

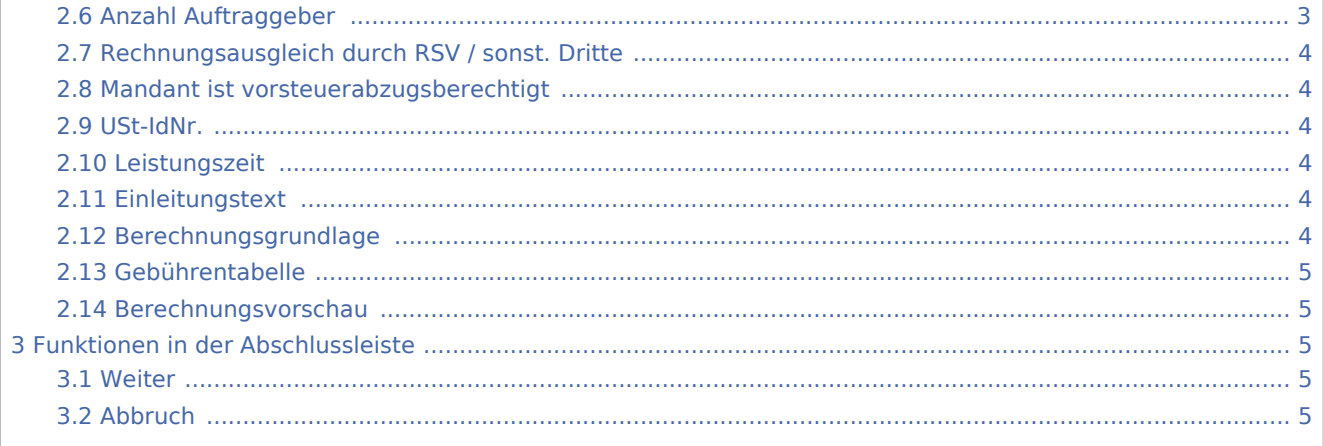

## <span id="page-1-0"></span>Allgemeines

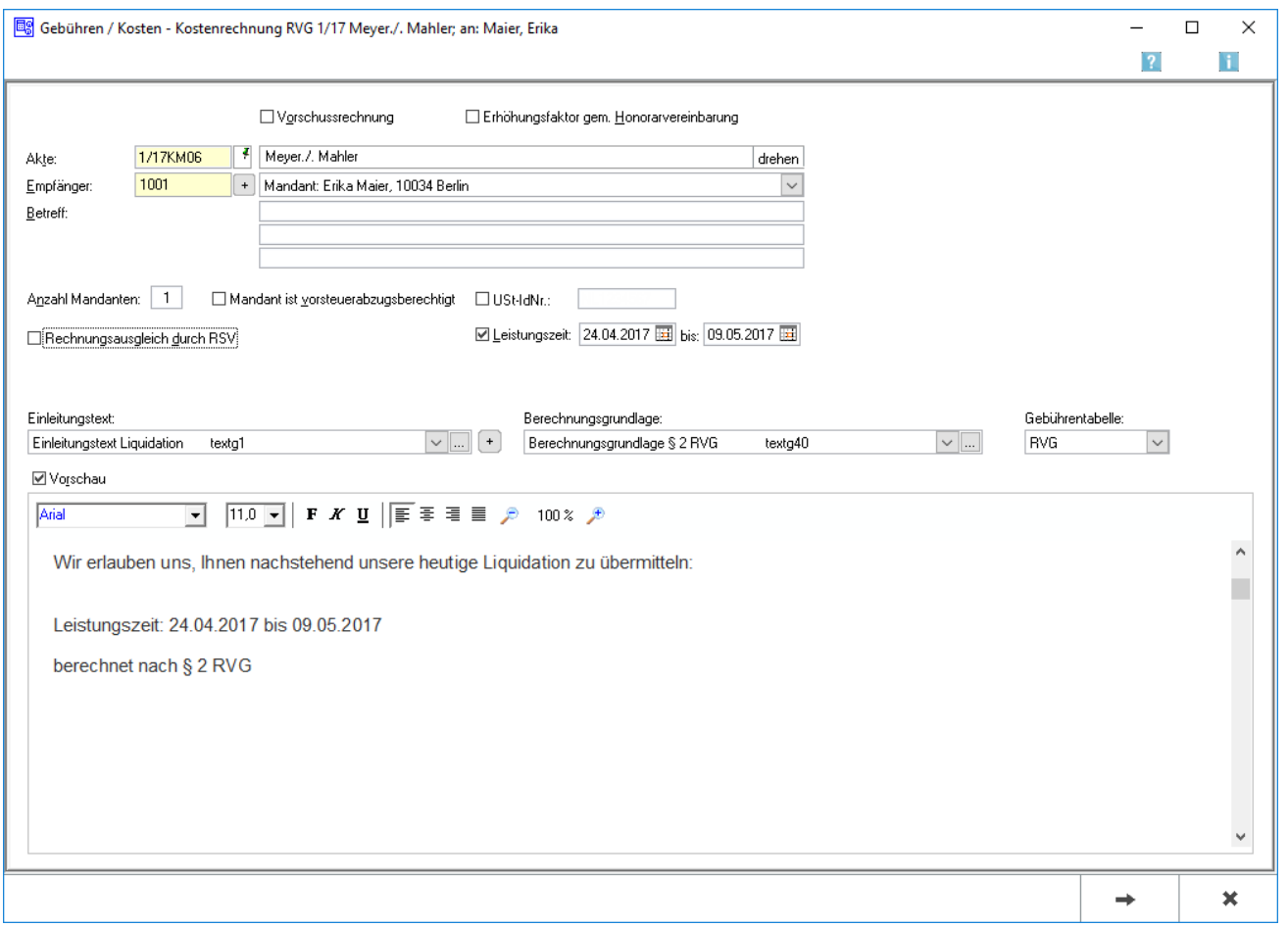

Mit dieser Programmfunktion kann eine Rechtsanwaltsgebühren-Rechnung nach dem RVG erstellt werden. In dieser Maske werden Stammdaten (Aktenangaben) und Standardtexte erfasst.

## <span id="page-2-1"></span>Funktionen im Bearbeitungsbereich

## <span id="page-2-2"></span>Vorschussrechnung

Die Rechnung wird als Vorschussanforderung gestellt.

## <span id="page-2-0"></span>Erhöhungsfaktor gem. Honorarvereinbarung

Die Honorarvereinbarung sieht eine Erhöhung der gesetzlichen Gebühr vor. Der Erhöhungsfaktor wird bei der [Gebührenerfassung](https://onlinehilfen.ra-micro.de/index.php/Geb%C3%BChrenerfassung) erfragt und die Gebühr entsprechend berechnet.

#### <span id="page-2-3"></span>Akte

Dient der Eingabe der Aktennummer. Für seit dem 01.08.2013 angelegte Akten wird aufgrund der Änderungen des Rechtsanwaltsvergütungsgesetzes die neue Gebührentabelle vorgeschlagen.

Wurde die gewählte Akte vor dem 01.07.2004 angelegt, wird nach Bestätigung der Aktennummer mit eine Hinweismeldung aufgerufen, über die eine Berechnung nach der BRAGO erfolgen kann.

Die zu der Akte gespeicherten Daten werden automatisch in diese Rechnung eingelesen, können jedoch durch Überschreiben geändert werden.

Die Aktenkurzbezeichnung wird eingelesen.

### <span id="page-2-4"></span>Empfänger

Nach Eingabe der Aktennummer wird die Adressnummer des Mandanten eingelesen. Ein anderer Rechnungsempfänger kann jedoch auch jederzeit aus der nebenstehenden Liste gewählt werden. Der Rechnungsempfänger kann gewählt werden. Zur Auswahl stehen alle zur Akte gespeicherten Beteiligten. Standardmäßig ist der 1. Mandant als Rechnungsempfänger gewählt.

### <span id="page-2-5"></span>Betreff

In diese drei Zeilen kann ein maximal dreizeiliger Betreff eingetragen werden.

Wurde als Rechnungsempfänger ein Aktenbeteiligter gewählt, wird der zu diesem Beteiligten zur Akte gespeicherte Betreff vorgeschlagen und kann bei Bedarf durch einen frei formulierten Text ersetzt werden.

Der Betreff-Text kann nach Bestätigung mit sofort in der Rechnungsvorschau eingesehen werden.

### <span id="page-2-6"></span>Anzahl Auftraggeber

In dieses Feld wird automatisch die Anzahl der Auftraggeber eingelesen. Das Programm errechnet dann automatisch die Erhöhung der Gebührenquote gemäß Nr. 1008 RVG. Wurde die Anzahl der Auftraggeber in den Stammdaten zur Akte eingegeben, wird diese bei einer Gebührenrechnung automatisch vom Programm vorgeschlagen.

## <span id="page-3-0"></span>Rechnungsausgleich durch RSV / sonst. Dritte

Wenn der Rechnungsausgleich durch die Rechtsschutzversicherung des Mandanten erfolgen soll, kann der Betrag bzw. ein Prozentsatz der Selbstbeteiligung erfasst werden. Dieser Betrag wird dann nicht der Rechtsschutzversicherung, sondern direkt dem Mandanten in Rechnung gestellt.

#### <span id="page-3-1"></span>Mandant ist vorsteuerabzugsberechtigt

Diese Option wird aktiviert, wenn der Mandant zum Vorsteuerabzug berechtigt ist.

#### <span id="page-3-2"></span>USt-IdNr.

Handelt es sich bei dem Rechnungsempfänger um eine Firma, wird die in den Adressdaten hinterlegte Umsatzsteuer-Identifikations-Nummer in der Rechnung ausgewiesen.

Gemäß § 3a I i. V. m. §§ 3a III, IV Nr. 3 UStG muss bei Firmen in EU-Mitgliedsländern die Umsatzsteuer-Identifikations-Nummer in der Rechnung ausgewiesen werden. Bei Rechnungen an ausländische Firmen in EU-Mitgliedsländern wird ein Steuersatz von 0 % durch Steuerschuld verlagert / VAT reversed ausgewiesen.

#### <span id="page-3-3"></span>Leistungszeit

Nach § 14 UStG besteht die Verpflichtung, auf Rechnungen den Leistungszeitraum anzugeben, sofern dieser nicht mit dem Rechnungsdatum übereinstimmt. Vorgeschlagen wird der Zeitraum von der Aktenanlage bis zum aktuellen Tagesdatum. Diese Angaben können geändert werden.

Ist der Leistungszeitraum z. B. bei einer Beratung auf ein Datum beschränkt, kann die nicht gewünschte zweite Angabe über  $\text{Enff}$  gelöscht werden.

Das Ende der Leistungszeit hat Einfluss auf den in der Rechnung vorgeschlagenen Steuersatz.

#### <span id="page-3-4"></span>Einleitungstext

Aus der Liste der angelegten Einleitungstexte wird der gewünschte gewählt. Der gewählte Text wird bei der Erstellung der nächsten Rechnung automatisch wieder vorgeschlagen. Über  $\vert + \vert$  kann ein weiterer Einleitungstext eingefügt werden, der jeweils nur für die aktuelle Rechnung verwendet wird.

Über ... können der Auflistung neue Texte hinzugefügt oder vorhandene geändert werden.

#### <span id="page-3-5"></span>Berechnungsgrundlage

Aus der Liste der angelegten Berechnungsgrundlagen wird die gewünschte gewählt. Die gewählte Berechnungsgrundlage wird bei der Erstellung der nächsten Rechnung automatisch wieder vorgeschlagen.

Über  $\vert + \vert$  kann eine weitere Berechnungsgrundlage eingefügt werden, die jeweils nur für die aktuelle Rechnung verwendet wird.

Über ... können der Auflistung neue Berechnungsgrundlagen hinzugefügt oder vorhandene geändert werden.

## <span id="page-4-0"></span>Gebührentabelle

Aufgrund der Änderungen des Rechtsanwaltsvergütungsgesetzes ab 01.08.2013 kann hier die gewünschte Gebührentabelle gewählt werden.

Automatisch wird die zum Aktenanlagedatum gültige Tabelle vorgeschlagen.

### <span id="page-4-1"></span>Berechnungsvorschau

Zeigt eine Vorschau der zu erstellenden Rechnung. Bearbeitungen sind direkt in der Vorschau möglich.

Mit Ausnahme der Kostenpositionen kann die Berechnung dort direkt bearbeitet werden.

Über ein Kontextmenü kann der Text u. a. formatiert und ein Zeilenlineal zur Bearbeitung von Absatzeinzügen eingeblendet werden.

## <span id="page-4-2"></span>Funktionen in der Abschlussleiste

#### <span id="page-4-3"></span>Weiter

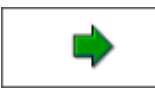

Wechselt zur [Gebührenerfassung](https://onlinehilfen.ra-micro.de/index.php/Geb%C3%BChrenerfassung)

### <span id="page-4-4"></span>Abbruch

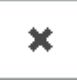

Schließt das Fenster